# **PROCÉDURE DE CONNEXION S2C**

#### **[POUR ENREGISTREUR VERSION C ET D \(CLIQUER ICI\)](#page-2-0)**

## **POUR ENREGISTREUR VERSION E :**

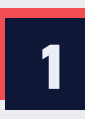

Se connecter à l'appareil et saisir le mot de passe.

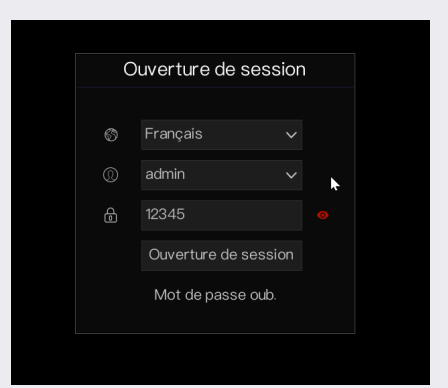

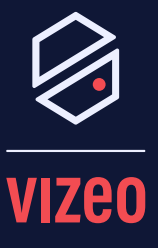

### **Matériel Nécessaire :**

- Enregistreur Vizeo
- Smartphone
- Application MyVizeo 2.0

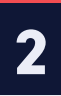

### Démarrer l'assistant et passer les étapes jusqu'à la fermeture.

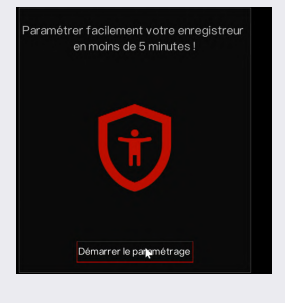

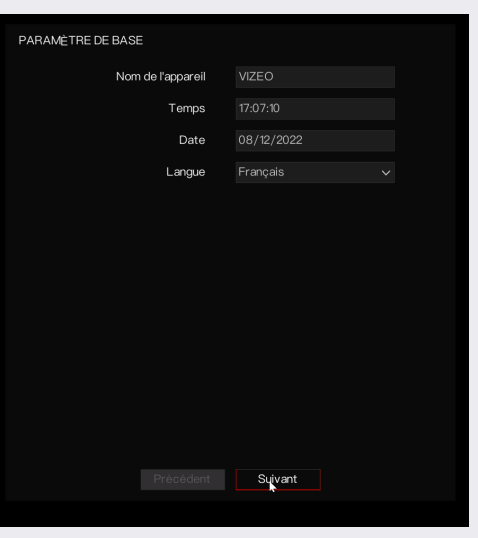

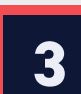

Cliquer en bas à gauche sur le symbole maison, puis sur système. Ensuite, dans le menu, aller dans la partie "réseau".

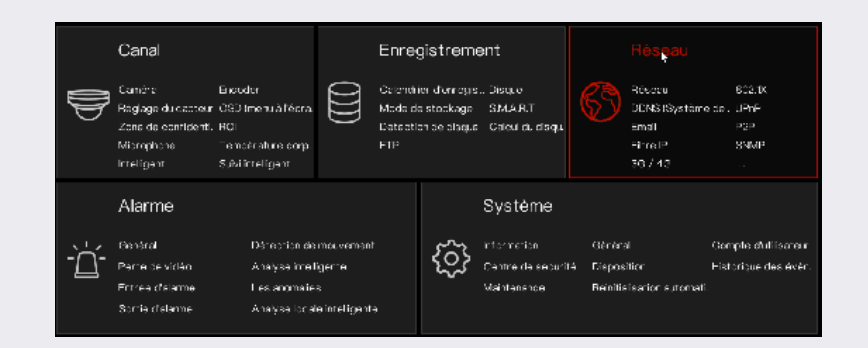

#### **Notes :**

**Vérifiez bien la version de votre enregisteur !**

Seule la version E est compatible avec le QR code.

Pour les version C et D, réferrez-vous à la notice (page 4).

# **4** Sélectionner l'onglet S2C (P2P).

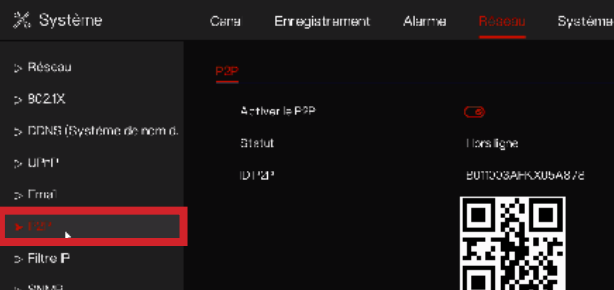

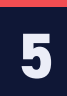

# Avec l'application MyVizeo 2.0, scanner le périphérique.

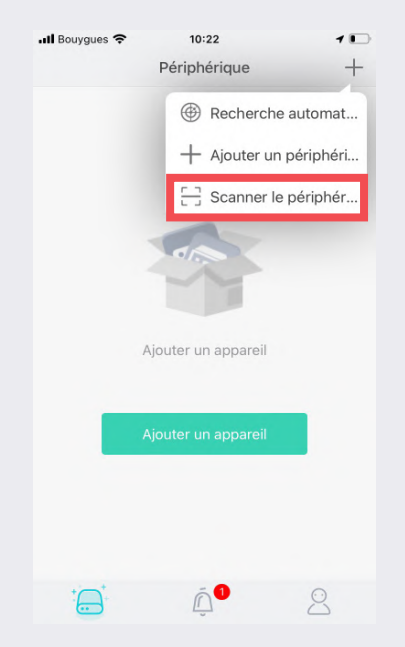

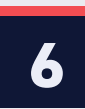

### Flasher le QR code.

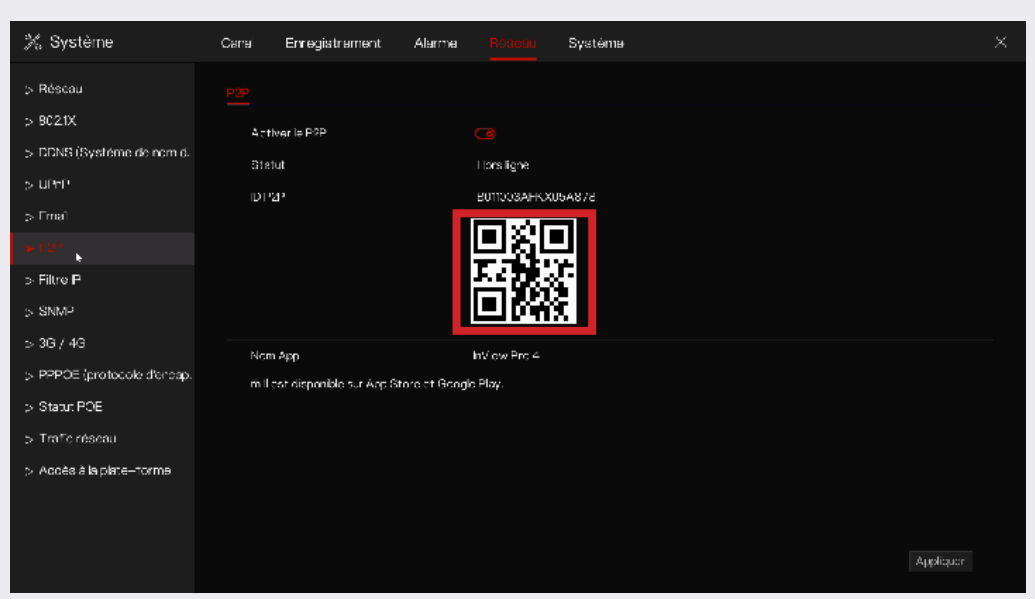

<span id="page-2-0"></span>**7** Entrer le mot de passe puis cliquer sur sauvegarder. Ensuite, cliquer sur votre enregistreur pour faire apparaître vos images.

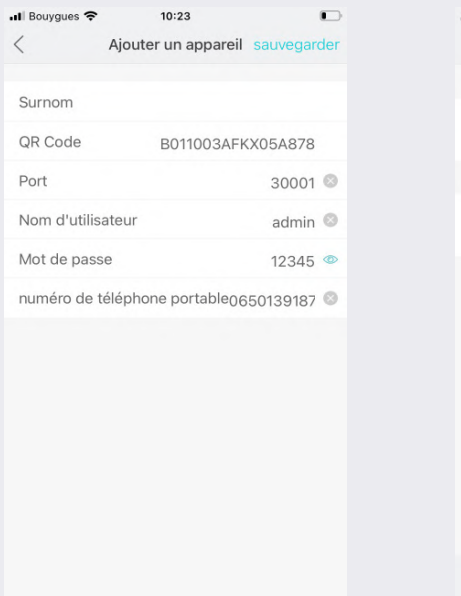

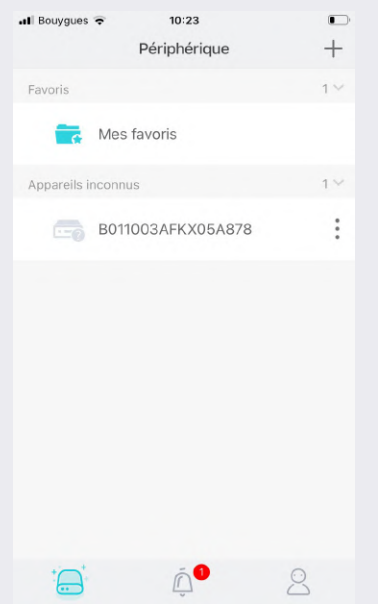

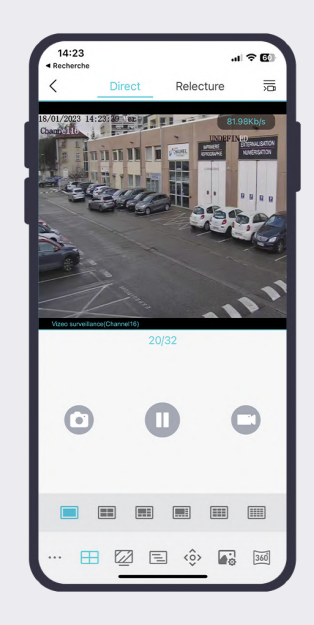

## **POUR ENREGISTREUR VERSION C ET D :**

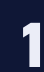

Récupérer l'identifiant de votre NVR Vizeo en allant dans S*ystème, Information, Identification de l'appareil.*

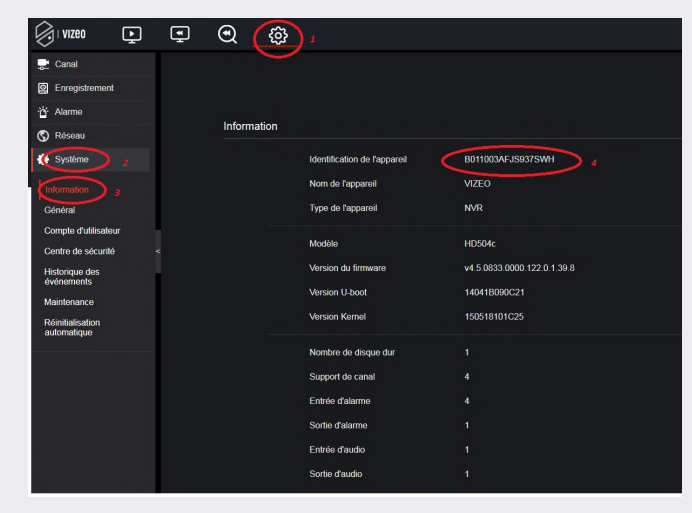

### Saisir cet identifiant dans MyVizeo 2.0

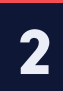

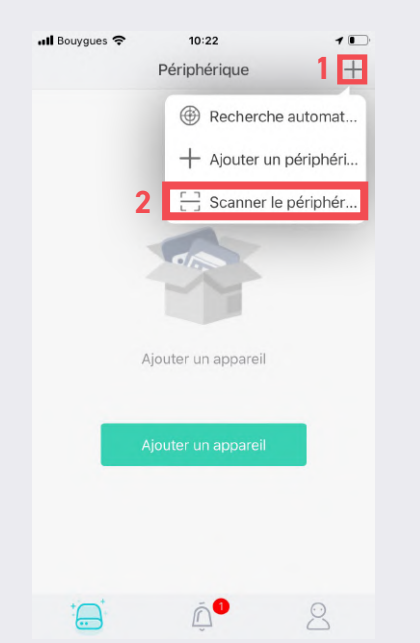

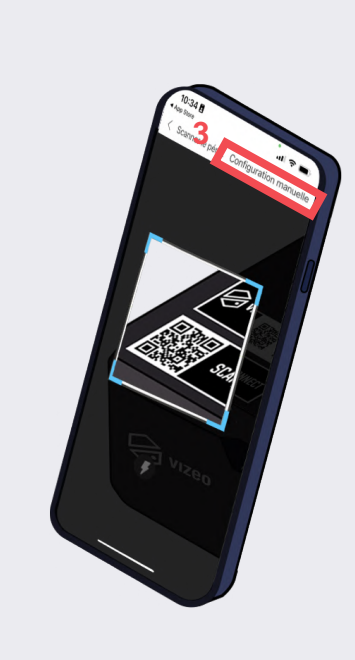

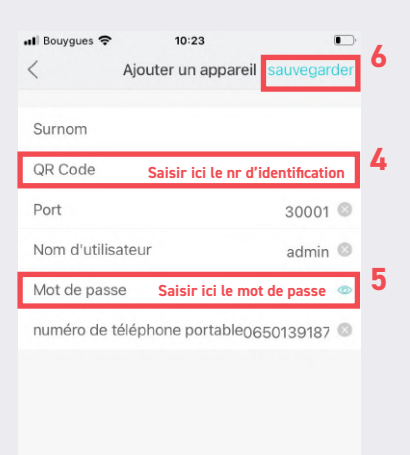

**3**

### Cliquer sur votre appareil pour avoir accès à vos images

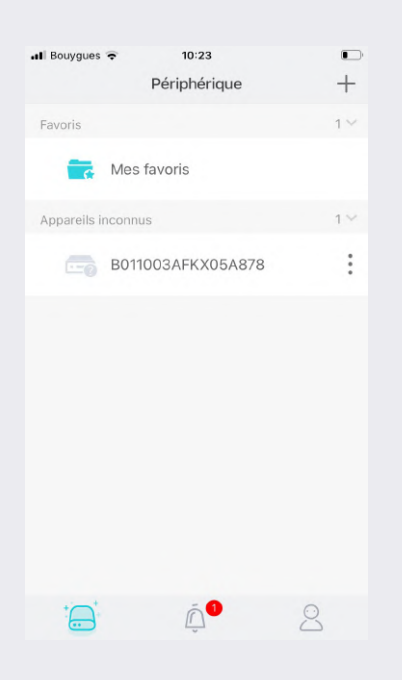

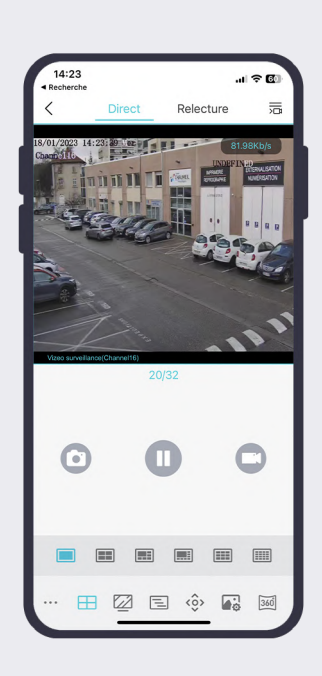